Revised February 18, 2023

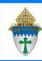

# The Contacts screen

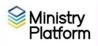

**Opening a record:** Double click on any individual.

**Sorting the list:** When in grid view, click on any column header to the list according to that column. An upwards pointing arrow will appear in that column name.

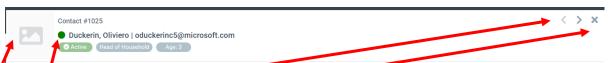

Moying between records: Us the < or > button to see the next record.

**Closing a record:** Click the **X** button on the far right to close the record.

**Contact** Picture: If a picture of this parishioner has been uploaded, it will appear at the top of the screen.

**Tasks**: When an open task is associated with a record, the green dot will change to yellow.

**Acting on a record:** Options shown in the red circle are described below from left to right.

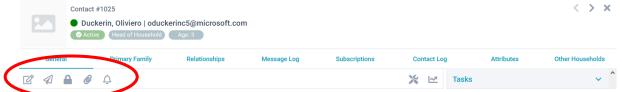

#### Edit a record

Send a message to this record

Secure: Admin task only.

Attach files to a record

Set up a **notification** for this record to receive notifications when it changes.

Revised February 18, 2023 2

#### Understanding what is stored in a contact record

**Contact Number:** An internal record number that identifies this person in the databas. You cannot change the contact number.

**General tab:** This screen includes general contact information for the contact. Home phone is not stored in an individual contact's record. It is located on the Household record.

**Household:** This information common to the whole household: Address, home phone. Click the blue chain link button on anyone's General contact information to jump to information for their household. The members tab includes a list of every member of the household. Each individual has a blue link that will allow you to jump to that user's contact record.

**Participant:** Information pertaining to how engaged the individual is – groups, sacraments, events, are they volunteering, milestones. How are they participating at your parish?

### Selections: (Checkmark boxes in the grid view)

- Check boxes allow you to take action on selected records. For example, check boxes for people to whom you wish to send a message or records you wish to export.
- Selections are a temporary group of people you clear after you have acted on them.
  If you need a permanent means acting on these people, you would instead create a group.
- Selections are sticky. They will remain selected FOREVER until you remove them.
- A count will appear indicating how many records you have checked
- The square check box to the right of the count is the Select All button

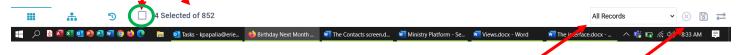

## **Making Selections**

- 1. Check the boxes next to individuals upon which you'd like to take action.
- 2. Click the downward pointing arrow in the All Records drop down.
- 3. Choose Current/Unsaved Selection. This will hide non-selected records.
- 4. Take whatever action you need upon these records.
- 5. Deselect your records when done taking action on those records.

Important: When you are done with the selected records you MUST clear those checkboxes. Forgetting to de-select ecords can affect searches in the future. Boxes stay selected for YEARS

- a. Click the downward pointing arrow in the Record View drop.
- b. Choose Current/Unsaved Selection
- c. Click the round Clear Selection button to the right of the Record View drop.